## **New Electronic Filing Passwords**

To electronically file your report, you will need to obtain an electronic filing password from the Federal Election Commission (FEC).

\*Note: While the steps below contain information on how to obtain a filing password, if you are having difficulty with the FEC Form, please contact the FEC for support and not CrimsonFiler Support.

- 1. Navigate to [https://webforms.fec.gov/psa/.](https://webforms.fec.gov/psa/) This page will have the **New Electronic Filing Password Request** form.
- 2. Complete the required fields with your Committee's information. The required fields are noted with a red star.
	- If you have questions regarding any of the fields, click  $\boxed{\mathsf{Help}}$  or one of the  $\bullet$  icons for detailed instructions and descriptions.
- 3.  $Click \nvert Submit \nvert$
- 4. After you have submitted your request, the FEC will email you a temporary password. Using the link in that email, you will be able to update your password.
- 5. You are now ready to use your FEC password to file with the FEC using CrimsonFiler. Please use the CrimsonFiler - [Creating an FEC Report](https://support.cmdi.com/hc/en-us/articles/204947315-CrimsonFiler-Creating-an-FEC-Report) guide to walk you through those steps.

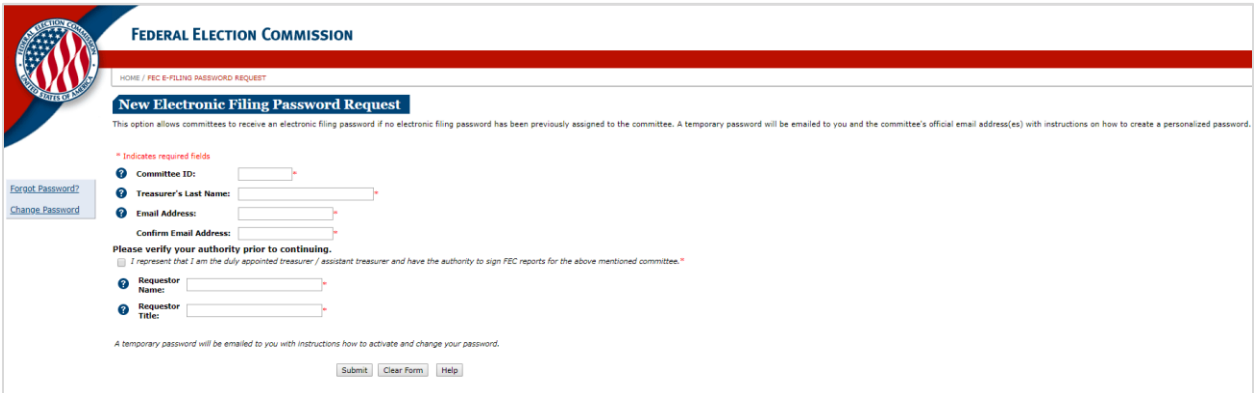

## **Retrieving a Forgotten Electronic Filing Password**

If you forget your electronic filing password, you can have it reset by the FEC.

- 1. Navigate to [https://webforms.fec.gov/psa/forgot.htm.](https://webforms.fec.gov/psa/forgot.htm) This page will have a **Forgot Your Electronic Filing Password** form.
- 2. Complete the required fields with your Committee's information. The required fields are noted with a red star.
	- If you have questions regarding any of the fields, click  $\Box$  or one of the  $\bullet$  icons for detailed instructions and descriptions.
- 3. Click Submit
- 4. After you have submitted your request, the FEC will email you a temporary password. Using the link in that email, you will then be able to update your password.
- 5. You are now ready to use your new FEC password to file with the FEC using CrimsonFiler. Please use the CrimsonFiler - [Creating an FEC Report](https://support.cmdi.com/hc/en-us/articles/204947315-CrimsonFiler-Creating-an-FEC-Report) guide to walk you through those steps.

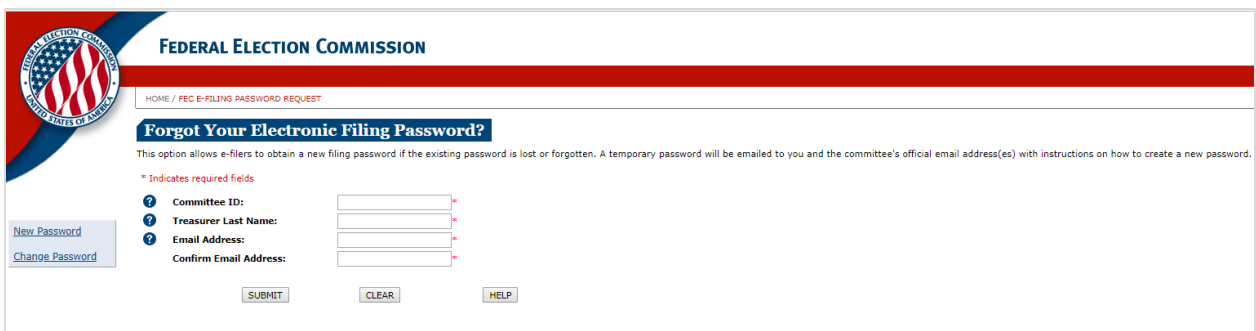

## **Changing an Electronic Filing Password**

If you would like update or change your electronic filing password, you can do so by following the link below and completing the **Change Your Electronic Filing Password** form.

\*Note: In order to change or update a password, you must know the existing password. If you don't know the existing password, please follow the steps to retrieve a forgotten password.

- 1. Navigate to [https://webforms.fec.gov/psa/change.htm.](https://webforms.fec.gov/psa/change.htm)
- 2. This page will have a **Change Your Electronic Filing Password** form.
- 3. Complete the required fields with your Committee's information, existing password, and new password. The required fields are noted with a red star.
	- If you have questions regarding any of the fields, click  $\boxed{\text{Help}}$  or one of the  $\bullet$  icons for detailed instructions and descriptions.
- 4. Click Submit
- 5. After you have submitted your request, your password will be updated.
- 6. You are now ready to use your new FEC password to file with the FEC using CrimsonFiler. Please use the CrimsonFiler – [Creating an FEC Report](https://support.cmdi.com/hc/en-us/articles/204947315-CrimsonFiler-Creating-an-FEC-Report) guide to walk you through those steps.

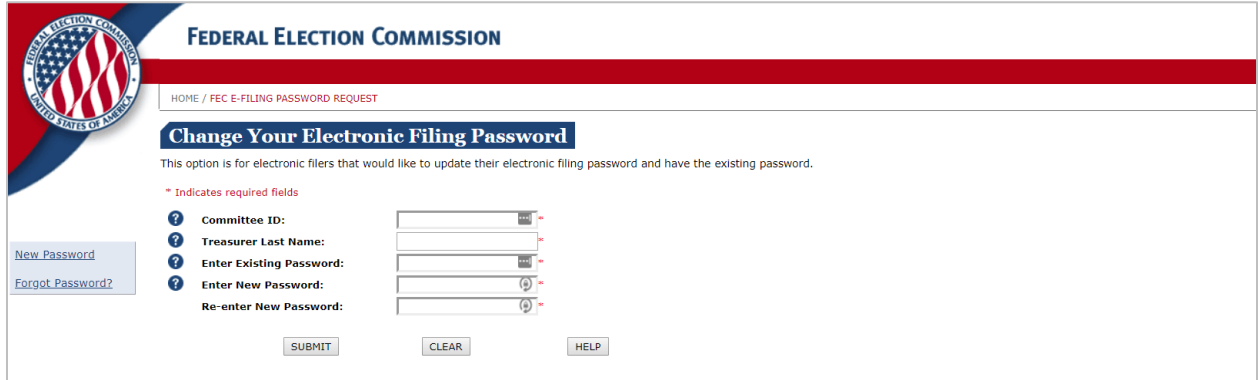